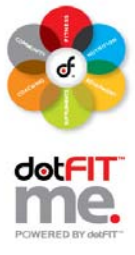

Use these step-by-step instructions to manage user accounts within your club or organization.

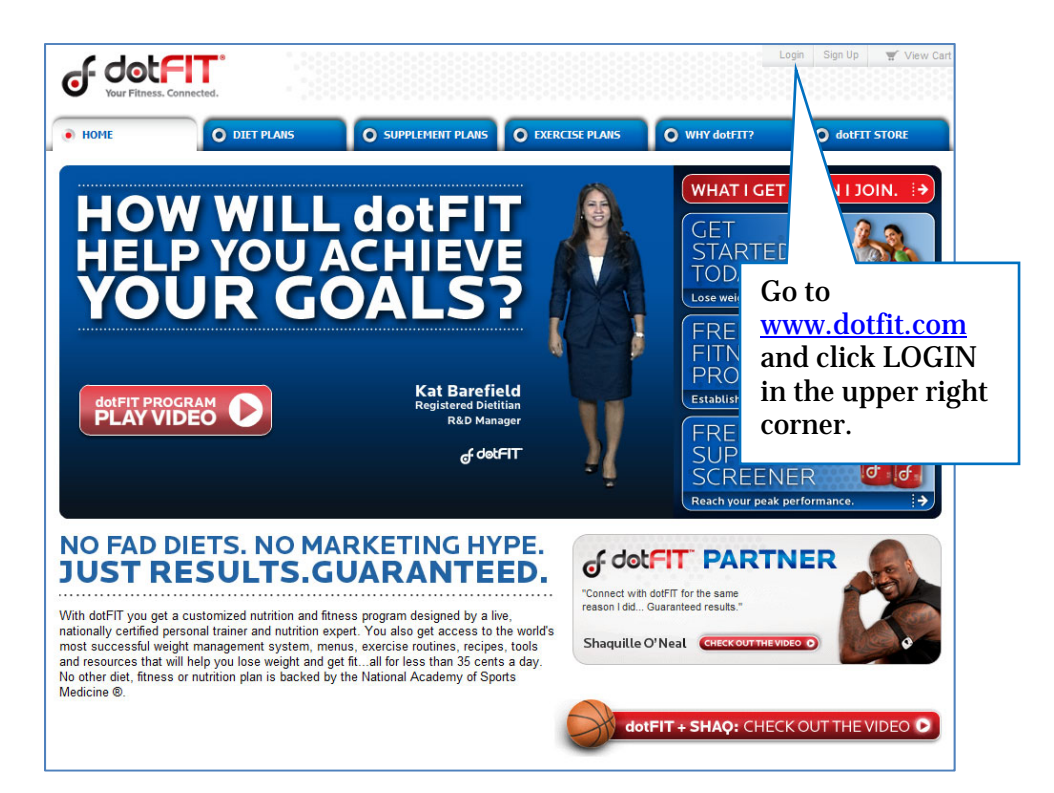

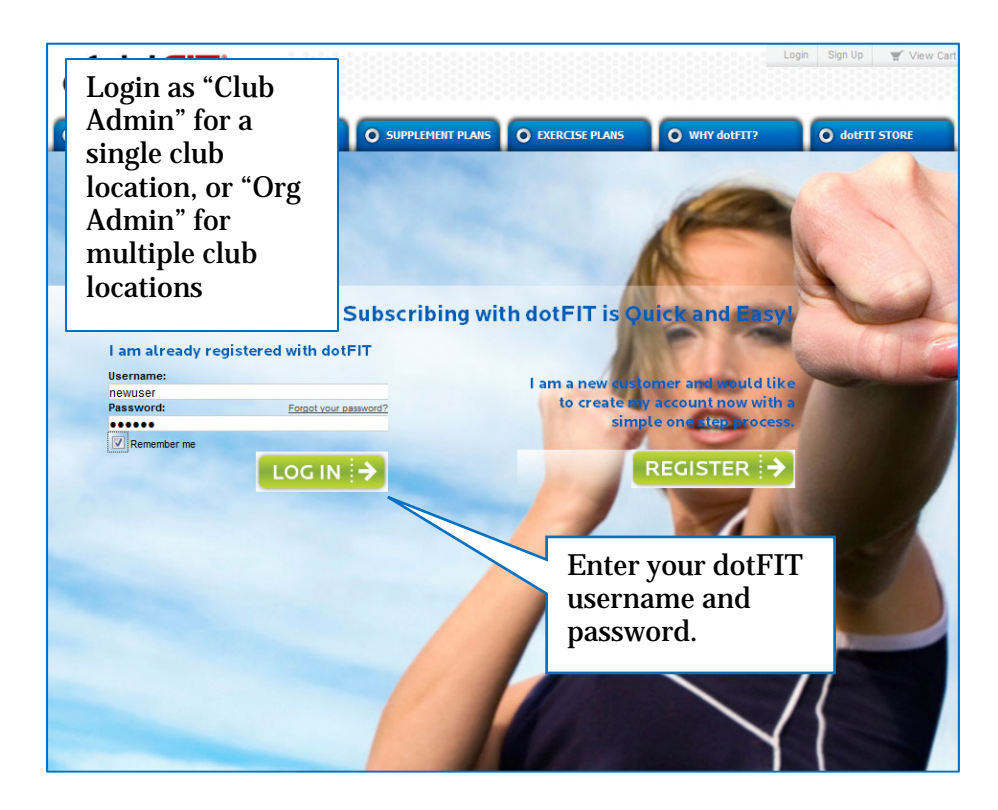

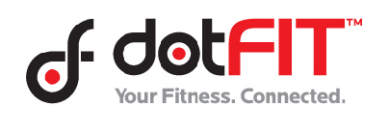

Org & Club Admin Resource – Managing User Accounts 1

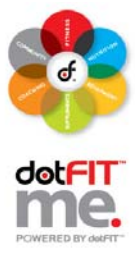

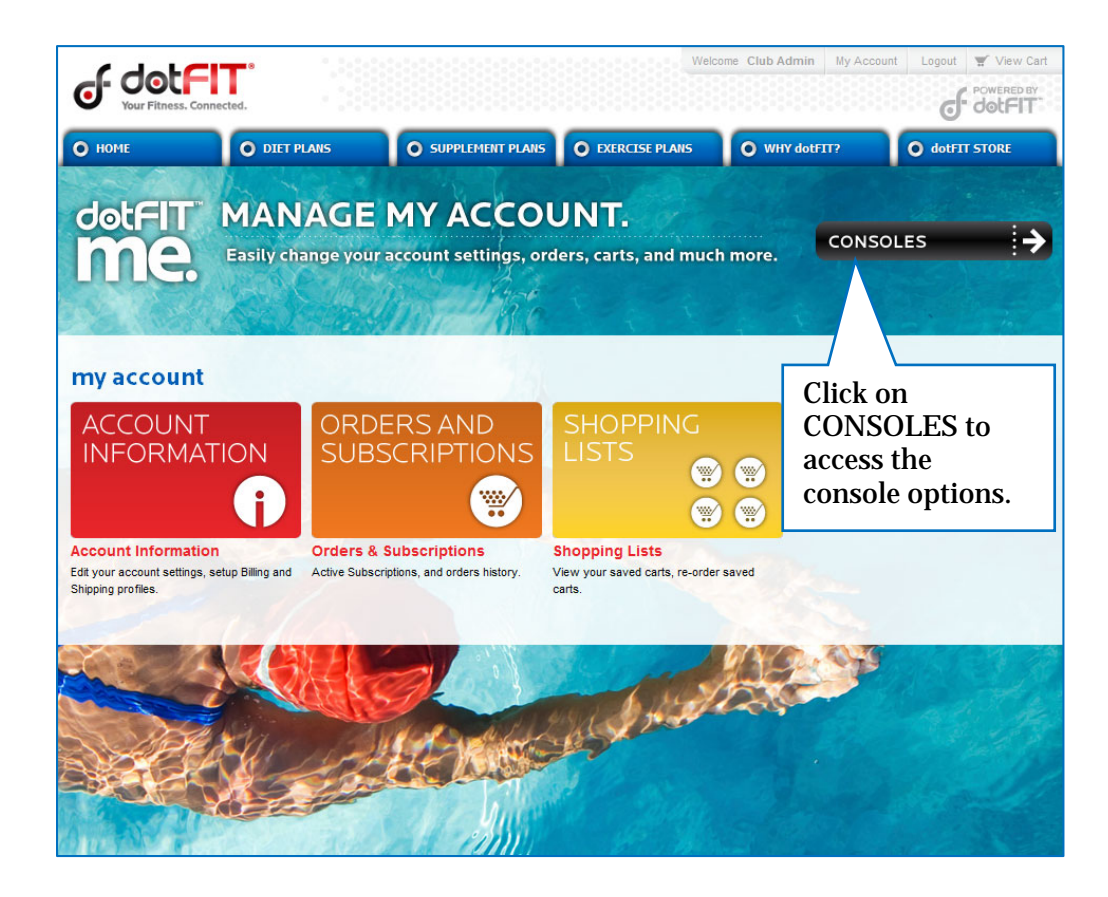

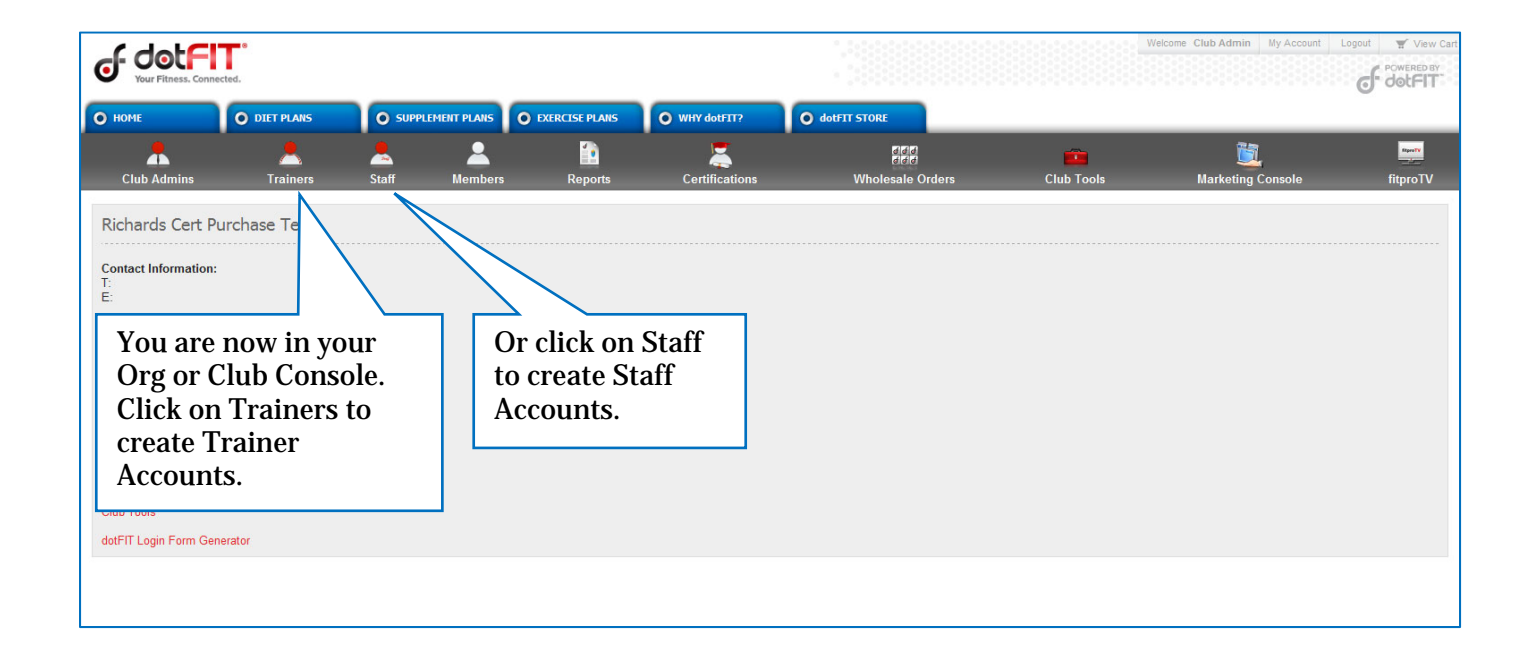

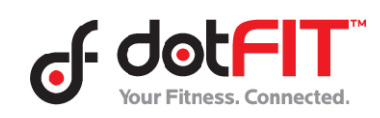

Org & Club Admin Resource – Managing User Accounts 2

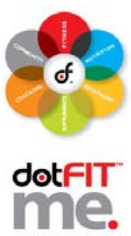

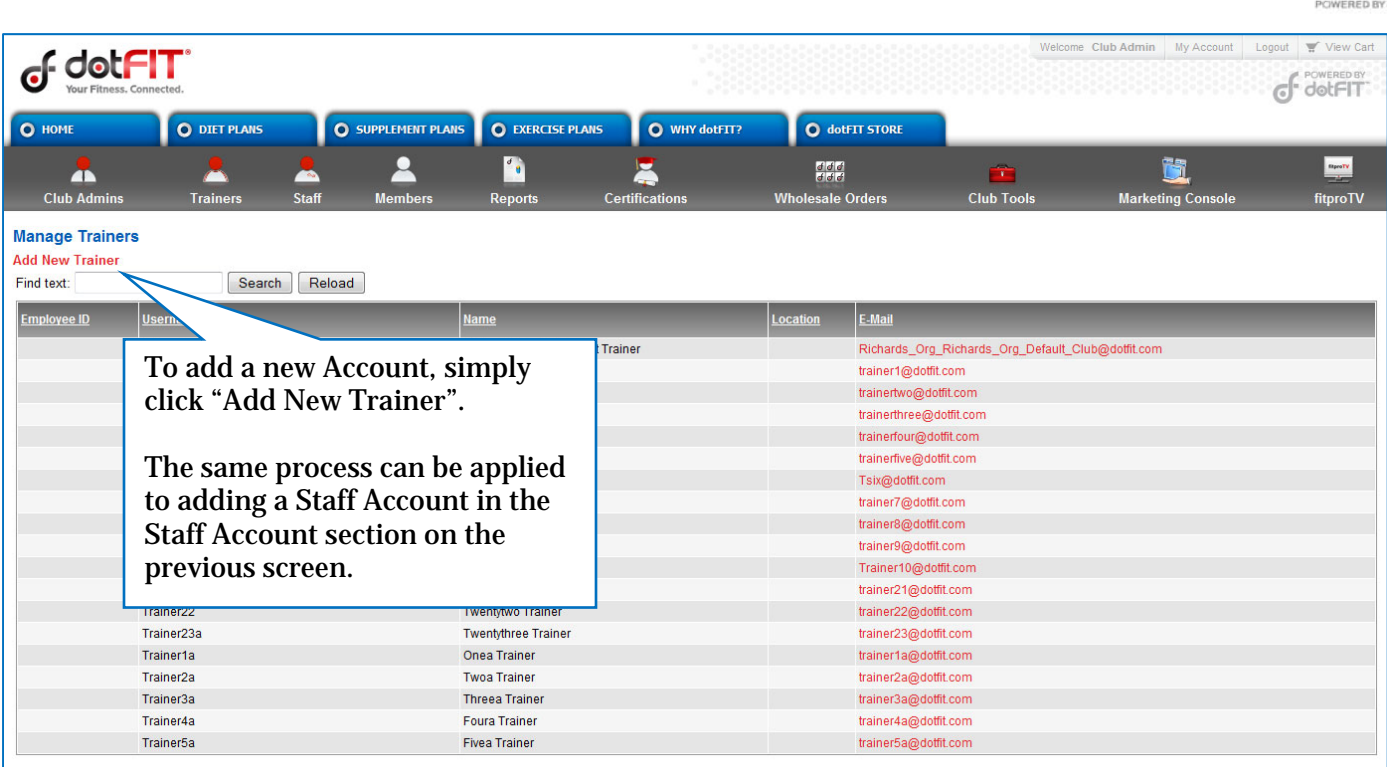

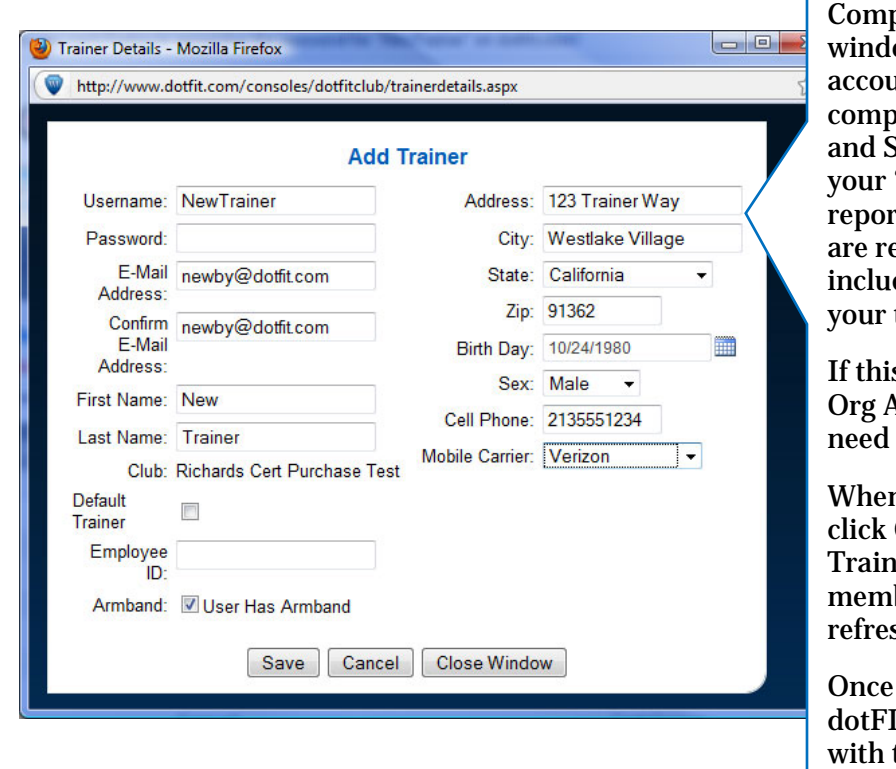

plete the fields in this pop-up ow to add a new trainer ant. The CLUB field will be bleted for you (each Trainer **Staff Account will be linked to** "Default Trainer" for rting purposes). Not all fields equired, but you need to de a valid email address for trainer/staff member.

s were being done from the Admin Console you would to designate the club.

n finished, click Save. Then Close Window and your new er Account will appear in your ber list. You may need to sh your page.

the account has been added, IT will send them an email their username and password.

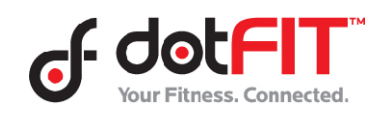

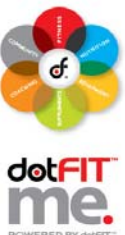

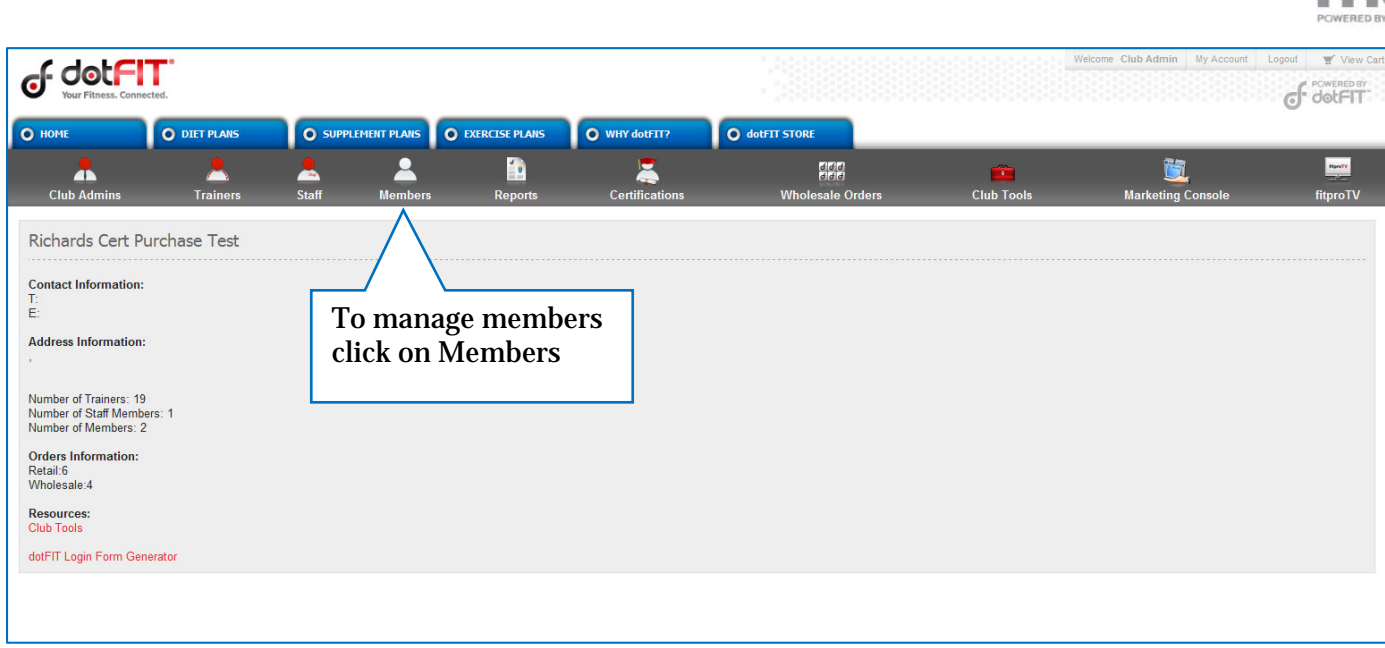

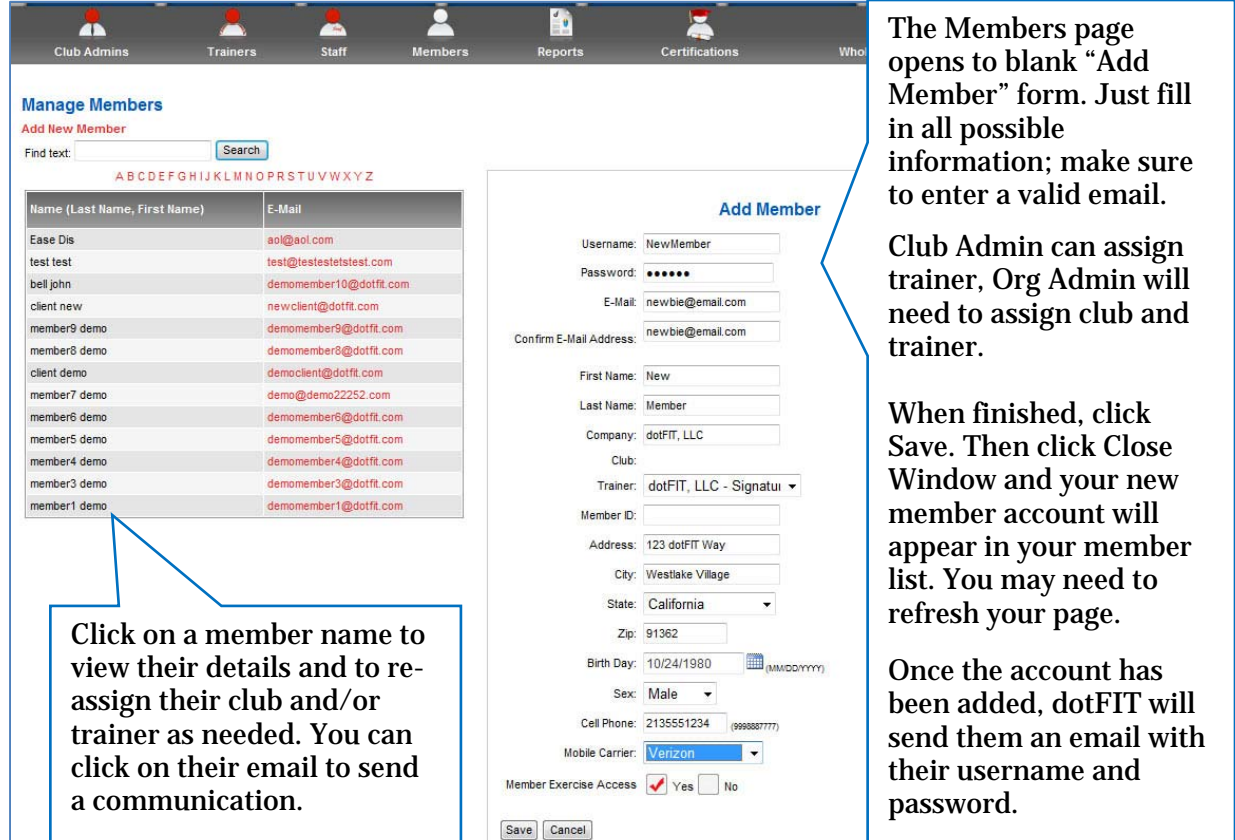

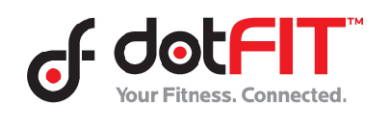

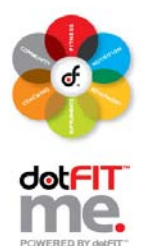

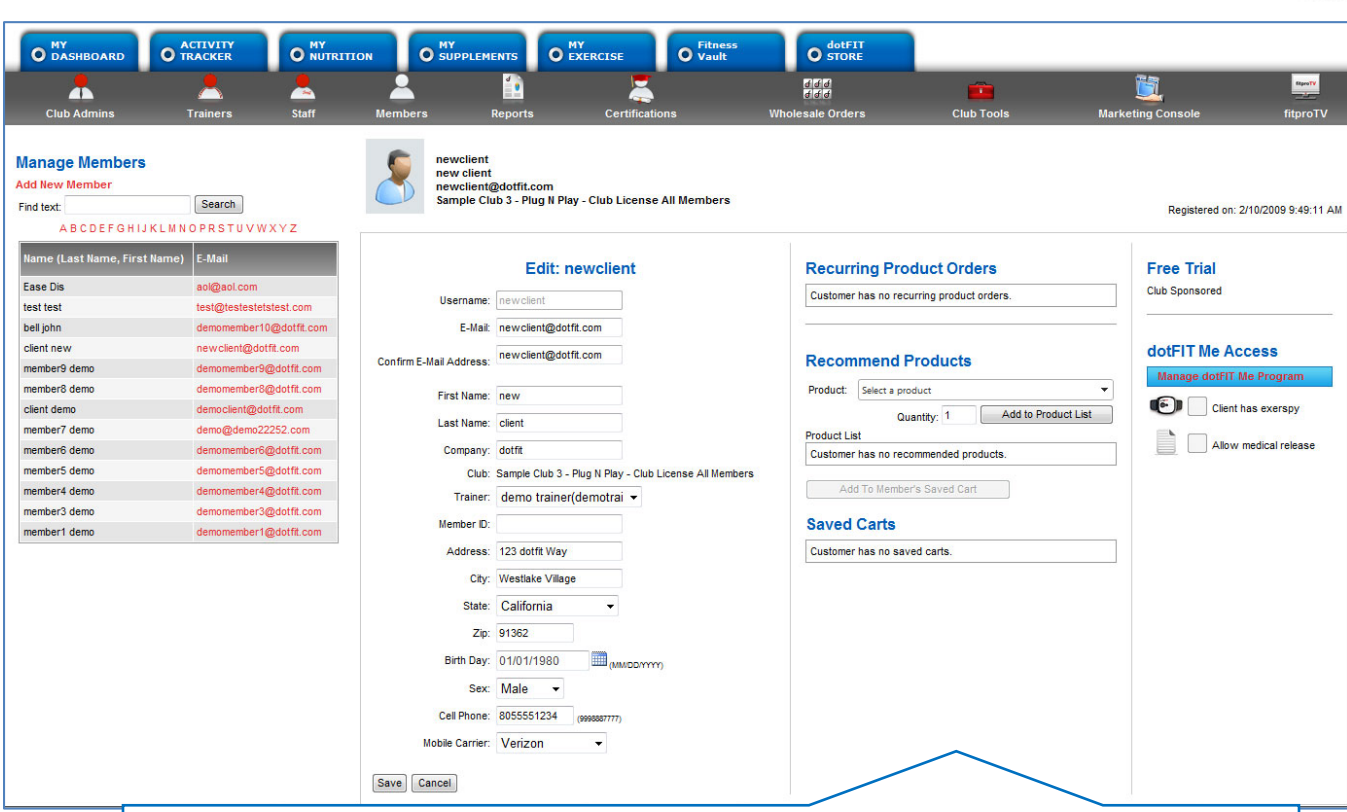

The Member details page has diverse functionality

- Edit member personal data and re-assign club and/or trainer as needed.
- Click on "Manage dotFIT Me Program" to view member program
- Check "Allow medical release" to release a member that has provided their signed medical release form as indicated (trainers also have this function)
- Also view recurring order, saved carts, subscription, and armband status

Always remember to click Save after any change.

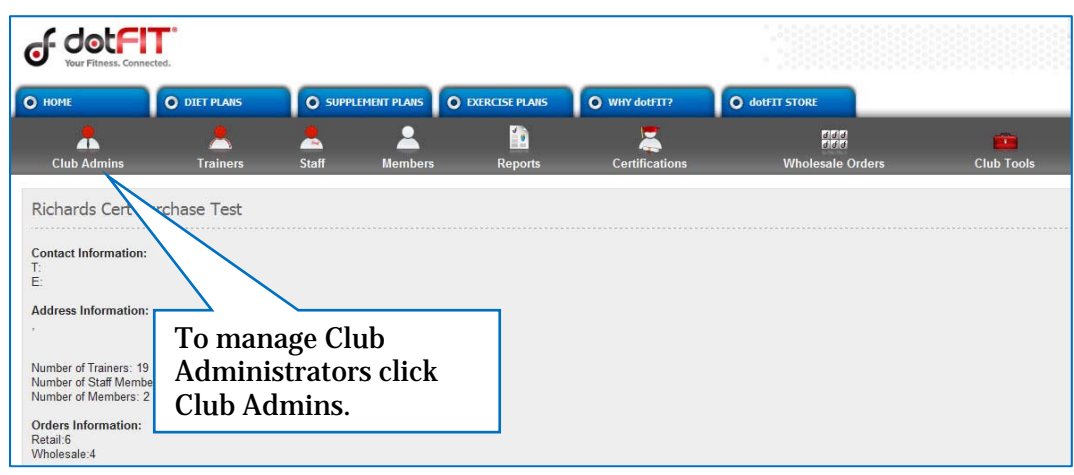

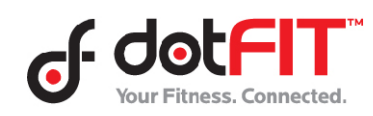

Org & Club Admin Resource – Managing User Accounts 5

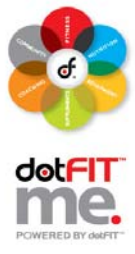

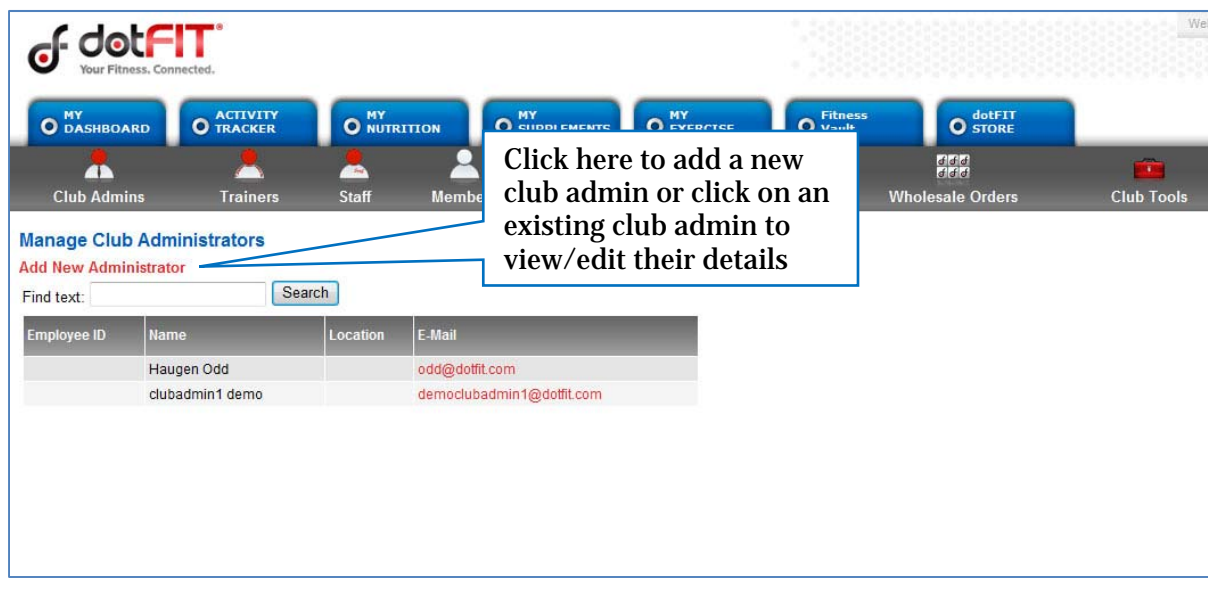

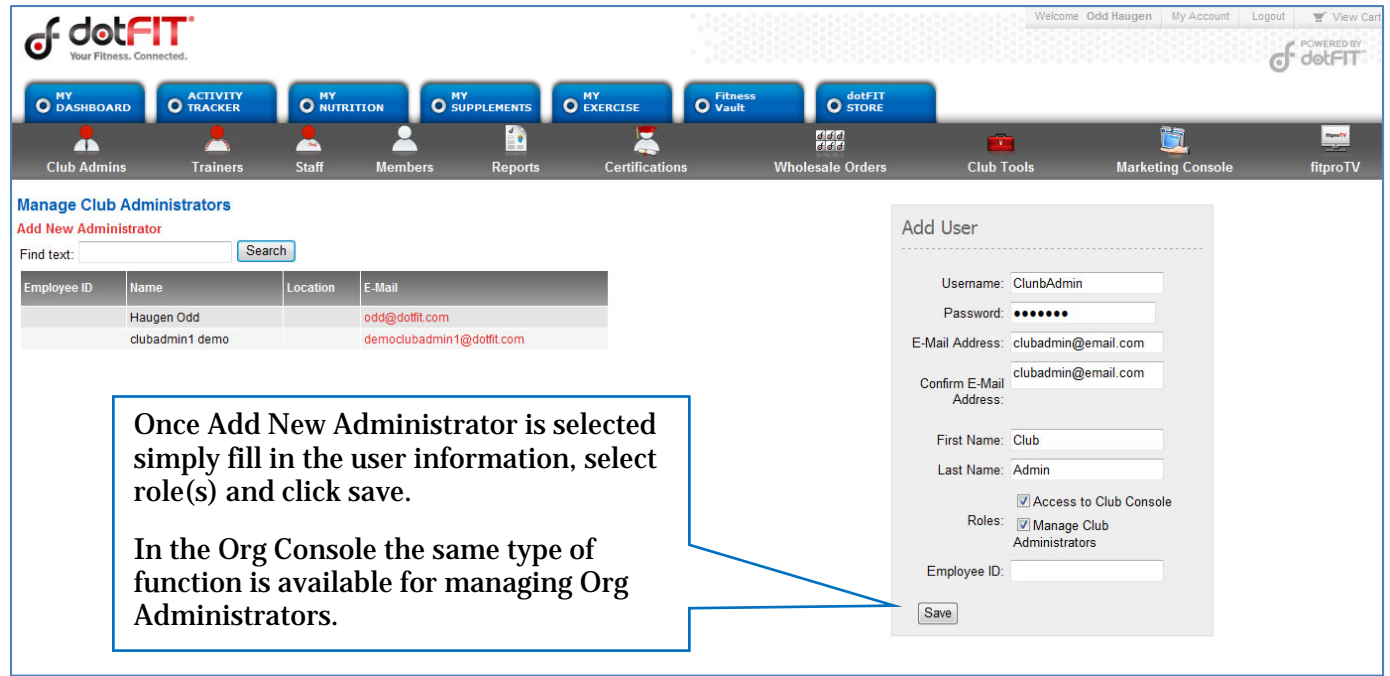

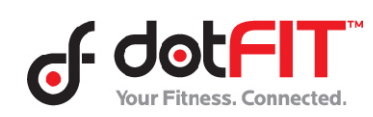

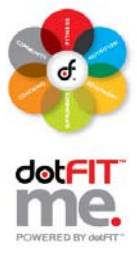

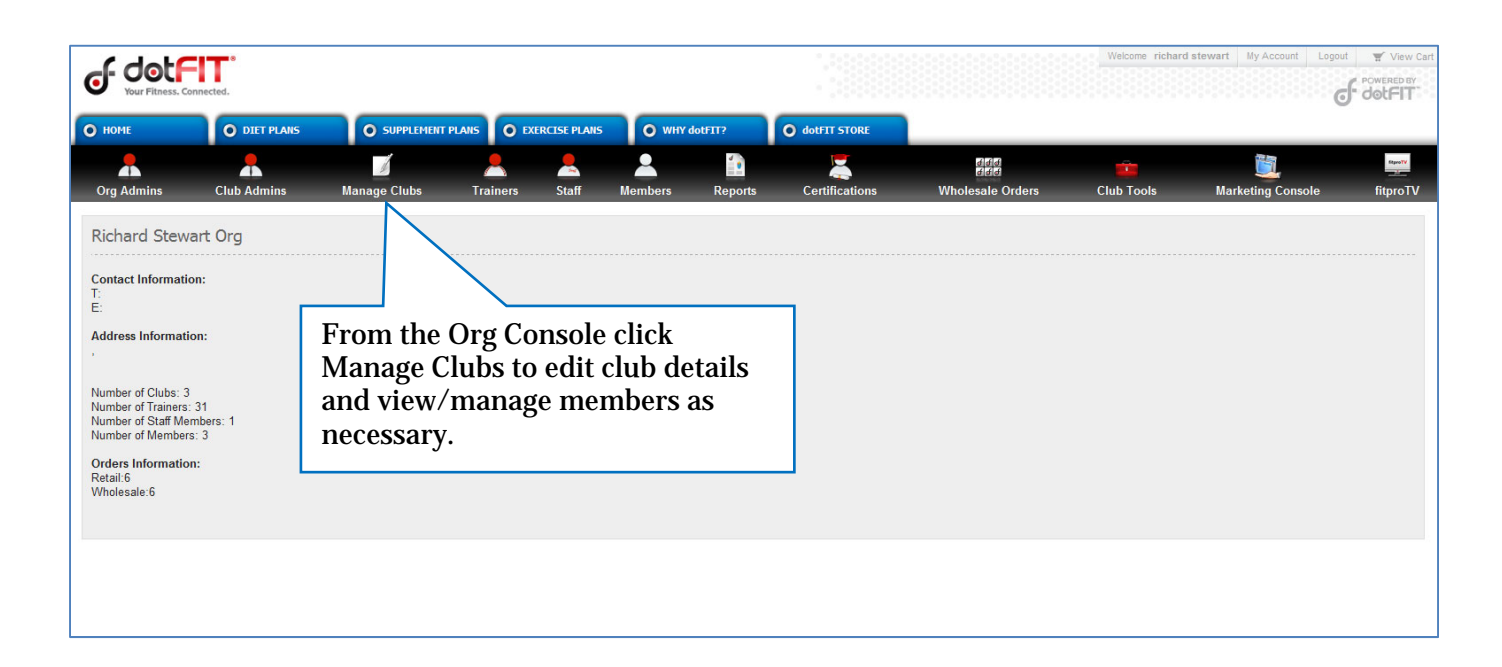

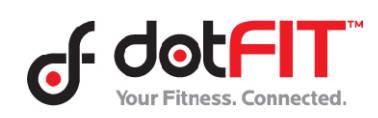